#### **Statement:**

This manual is the intellectual property of FOXCONN, Inc. Although the information in this manual may be changed or modified at any time, FOXCONN does not obligate itself to inform the user of these changes.

#### **Trademark:**

All trademarks are the property of their respective owners.

#### **Version:**

User's Manual V1.0 in English for 848P7MB series motherboard. P/N: 91-181-U84-M2-00

#### **Symbol description:**

- **Note:** refers to important information that can help you to use motherboard better.
- **Attention:** indicates that it may damage hardware or cause data loss, and tells you how to avoid such problems.
- **W** Warning: means that a potential risk of property damage or physical injury exists.

#### **More information:**

If you want more information about our products, please visit FOXCONN website: www.foxconnchannel.com

#### **Item Checklist:**

Thanks for your purchasing FOXCONN 848P7MB series motherboard. Please check the package; if there are missing or damaged items, contact your distributor as soon as possible.

- ◆848P7MB Series Motherboard (x1)
- **. FOXCONN Utility CD (x1)**
- ◆848P7MB Series User Manual (x1)
- ◆IDE Ribbon Cable (x1)
- FDD Ribbon Cable (x1)
- I/O Shield (x1)
- $\cdot$ **•S-ATA Signal Cable (x1)**
- **S-ATA Power Cable (x1)**

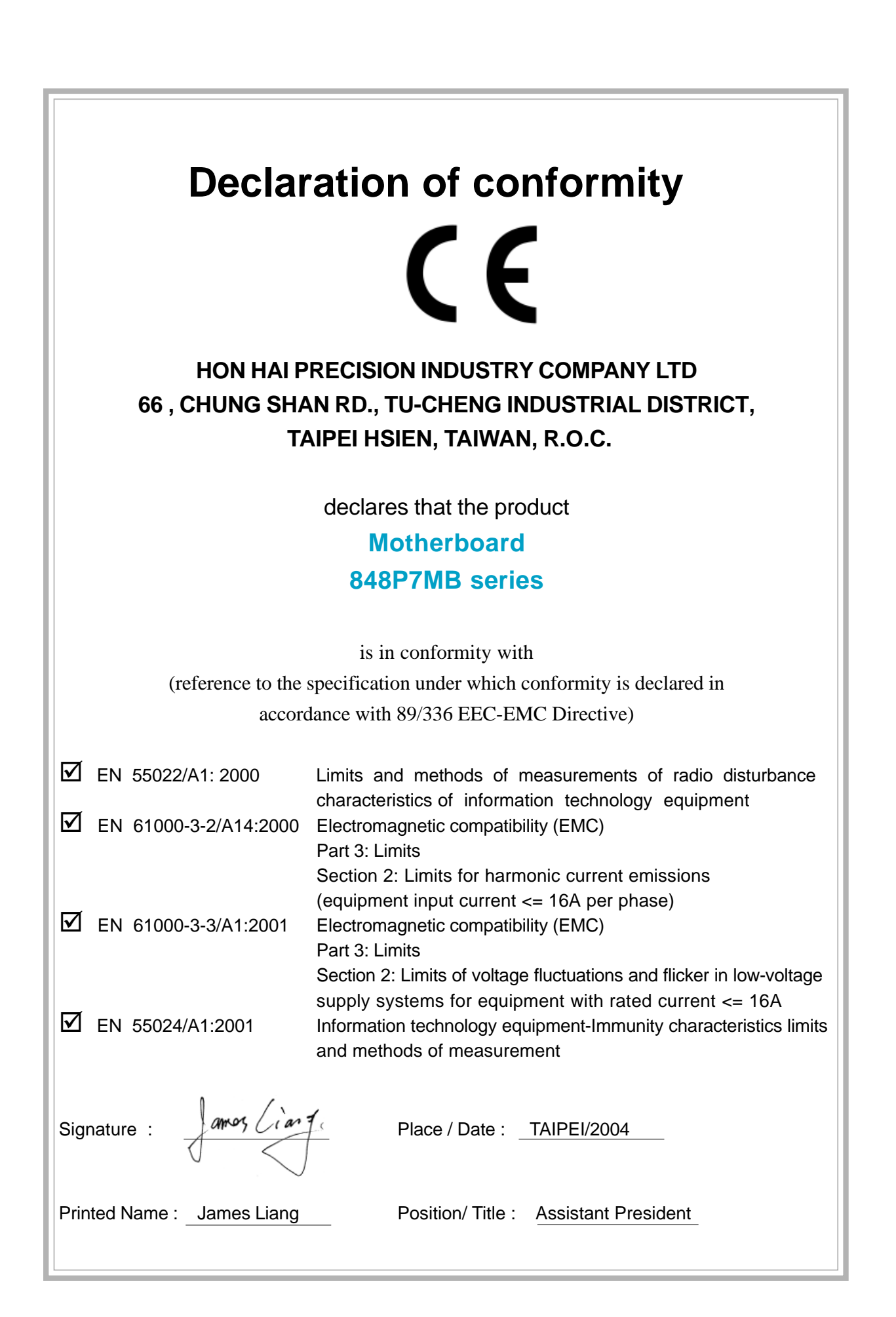

848P7MB-English preface.p65 3 2004-9-14, 9:48

## **Declaration of conformity**

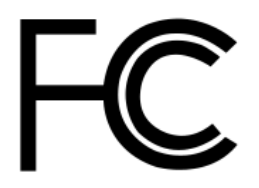

Trade Name: FOXCONN Model Name: **848P7MB**

Responsible Party: PCE Industry Inc. Address: 458 E. Lambert Rd. Fullerton, CA 92835 Telephone: 714-738-8868 Facsimile: 714-738-8838

Type of Product: Motherboard

Equipment Classification: FCC Class B Subassembly **Manufacturer**: **HON HAI PRECISION INDUSTRY COMPANY LTD** Address: 66, CHUNG SHAN RD., TU-CHENG INDUSTRIAL DISTRICT, TAIPEI HSIEN, TAIWAN, R.O.C.

Supplementary Information:

This device complies with Part 15 of the FCC Rules. Operation is subject to the following two conditions : (1) this device may not cause harmful interference, and (2) this device must accept any interference received, including interference that may cause undesired operation.

Tested to comply with FCC standards.

Signature :  $\int$  amos  $\int$   $\frac{1}{4}$   $\frac{1}{4}$  Date : 2004

## **Table of Contents**

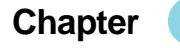

## Chapter Product Introduction

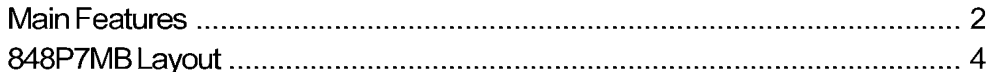

#### Chapter 2 Installation Instructions

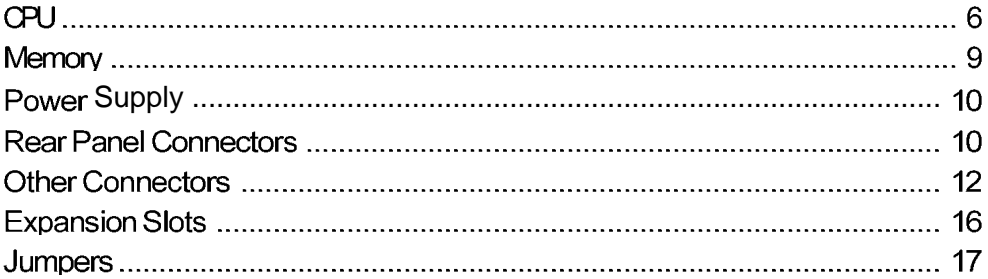

## Chapter 3 BIOS Description

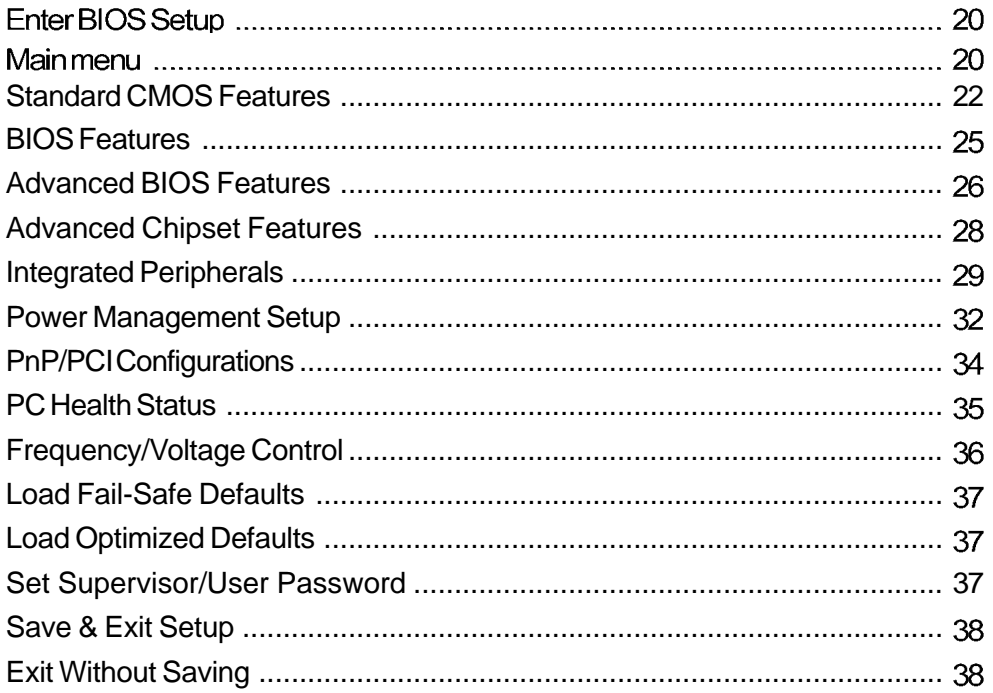

Chapter 4 Driver CD Introduction

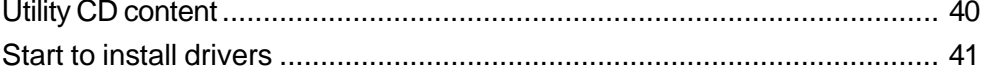

2004-9-14, 9:48

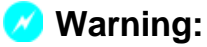

- 1. Attach the CPU and heatsink using silica gel to ensure full contact.
- 2. It is suggested to select high-quality, certified fans in order to avoid damage to the motherboard and CPU due high temperatures.
- 3. Never turn on the machine if the CPU fan is not properly installed.
- 4. Ensure that the DC power supply is turned off before inserting or removing expansion cards or other peripherals, especially when you insert or remove a memory module. Failure to switch off the DC power supply may result in serious damage to your system or memory module.

#### **Warning:**

We cannot guarantee that your system will operate normally while over-clocked. Normal operation depends on the over-clock capacity of your device.

#### **Attention:**

Since BIOS programs are upgraded from time to time, the BIOS description in this manual is just for reference. We do not guarantee that the content of this manual will remain consistent with the actual BIOS version at any given time in the future.

#### **Attention:**

The pictures of objects used in this manual are just for your reference. Please refer to the physical motherboard.

## **Chapter 1**

Thank you for buying FOXCONN 848P7MB series motherboard. This series of motherboard is one of our new products, and offers superior performance, reliability and quality, at a reasonable price. This motherboard adopts the advanced Intel® 848P+ ICH5 chipset, providing users a computer platform with a high integration-compatibility-performance price ratio.

This chapter includes the following information:

- **◆ Main Features**
- ◆ Motherboard Layout

#### **Main Features**

#### **Size**

ATX form factor of 9.6 inch x 8.0 inch

#### **Microprocessor MIFSB800**

- Supports Intel<sup>®</sup> Prescott-T processor in an LGA 775 package
- Supports FSB at 533MHz/800MHz
- Supports Hyper-Threading technology

#### **Chipset**

• Intel® 848P (North Bridge) + ICH5 (South Bridge)

#### **System Memory**

- Two 184-pin DIMM slots
- Supports 266MHz/333MHz/400MHz Single-Channel DDR DRAM interface
- Supports 128-Mb, 256-Mb and 512-Mb DRAM densities
- Supports up to 2 GB of DDR memory
- Registered DIMMs not supported
- Supports non-ECC DIMMs

## **USB 2.0 Ports**

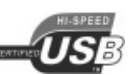

- Supports hot plug
- Eight USB 2.0 ports (four rear panel ports, two onboard USB headers providing four extra ports)
- Supports wake-up from S1 and S3 mode
- Supports USB 2.0 Protocol up to 480 Mbps transmission rate

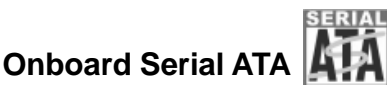

- 150MBps transfer rate
- Supports two S-ATA devices

#### **Onboard LAN (optional)**

- Supports 10/100 Mbit/sec Ethernet
- LAN interface built-in on board

#### **Onboard Audio** channel

- AC'97 2.3 Specification Compliant
- Supports SPDIF output
- Onboard Line-in jack, Microphone-in jack, Line-out jack
- Supports 5.1 channels audio (setting via software)

#### **AGP 8X support**

AGP 8X (AGP 3.0) is the VGA interface specification that enabled enhanced graphics performance with high bandwidth speeds up to 2.12 GB/s.

#### **Green Function**

- Supports ACPI (Advanced Configuration and Power Interface)
- Supports S0 (normal), S1 (power on suspend), S3 (suspend to RAM), S4 (Suspend to disk - depends on OS), and S5 (soft - off).

#### **Expansion Slots**

- Three PCI slots
- One AGP slot

#### **Advanced Features**

- PCI 2.3 specification compliant
- Supports Windows 2000/XP soft-off
- Supports PC Health function (capable of monitoring system voltage, CPU, system temperature, and fan speed)

## <u>FOXCONN®</u>

#### *Chapter 1 Product Introduction*

#### 848P7MB Layout

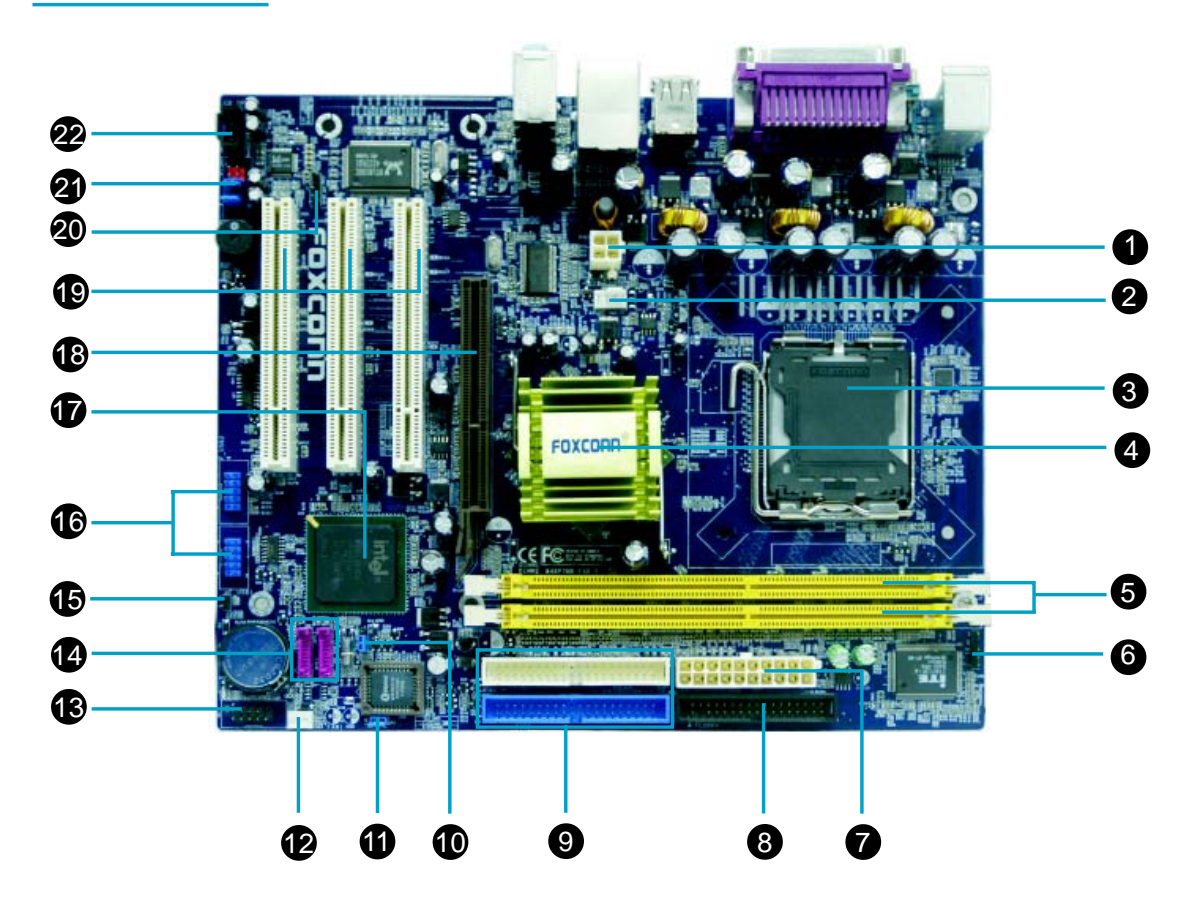

- 1. ATX 12 V Connector 2. CPU Fan Connector
- 8. Floppy Disk Connector 9. IDE Connectors
- 10. Clear CMOS Jumper
- 4. North Bridge:Intel®848P 11. BIOS\_WP Jumper
- 5. DDR DIMM Slots

3. CPU Socket

6. IrDA Header

- - 13. Front Panel Connector 19. PCI Slots
- 7. ATX Power Connector
- 14. SATA Connector
- 15. Chassis Intruder **Connector**
- 16. Front USB Headers
- 17. South Bridge: Intel®ICH5
- 12. System Fan Connector 18. AGP Slot
	- - 20. SPDIF Connector
		- 21. F\_Audio Connector
		- 22. CD\_IN Connector

#### **Note:**

The above motherboard layout is provided for reference only; please refer to the physical motherboard.

<sup>4</sup> 848P7MB Series User Manual

## Chapter<sup>2</sup>

This chapter introduces the hardware installation process, including the installation of the CPU, memory, power supply, slots, rear panel and pin headers, and the mounting of jumpers. Caution should be exercised during the installation of these modules. Please refer to the motherboard layout prior to any installation and read the contents in this chapter carefully.

This chapter includes the following information:

- **❖ CPU**
- **❖** Memory
- ❖ Power supply
- **EXA Rear Panel Connectors**
- **❖** Other Connectors
- **Expansion Slots**
- Jumpers

#### **FOXCONN®** *Chapter 2 Installation Instructions*

#### **CPU**

This motherboard supports single Pentium® 4 Processor including Prescott-T processor in an LGA775 package. It also supports Hyper-Threading Technology.

#### **Installation of CPU**

Below is the CPU socket illustration. Follow these procedures to install a CPU.

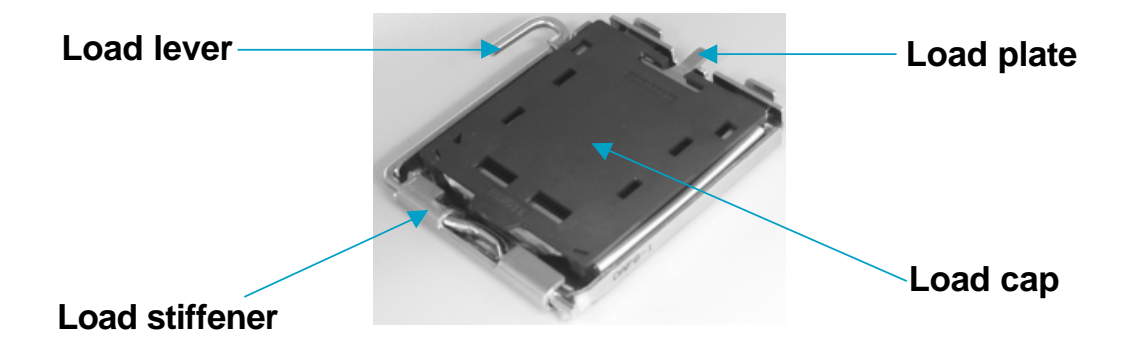

1. Use thumb & forefinger to hold the lifted tab of the cap.

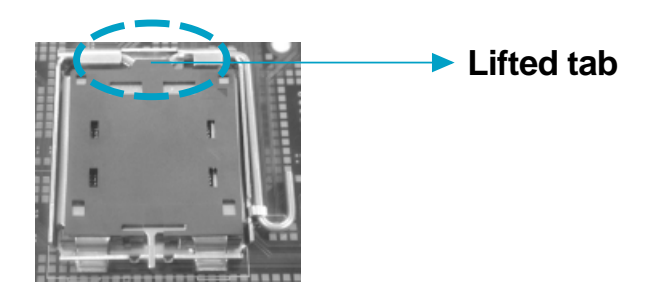

2. Lift the cap up and pick to upload the cap completely from the socket.

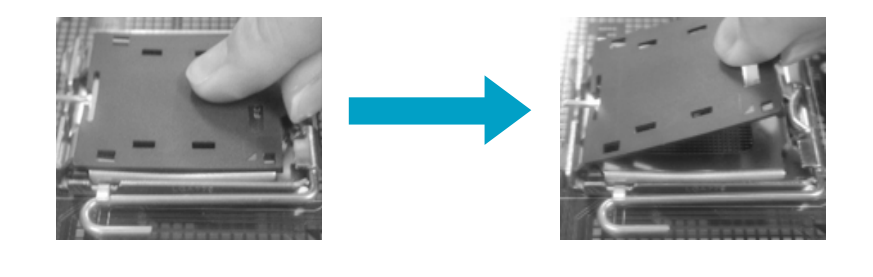

Use thumb & forefinger to hold the hook of the load lever and pull the lever  $3.$ sideways to unlock it.

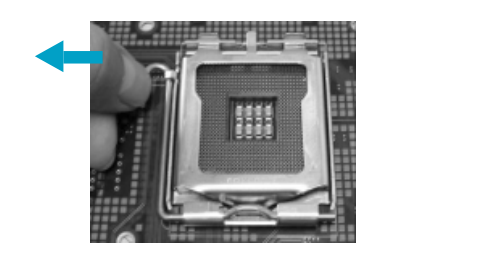

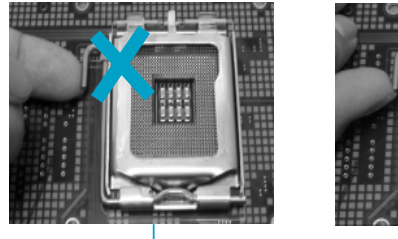

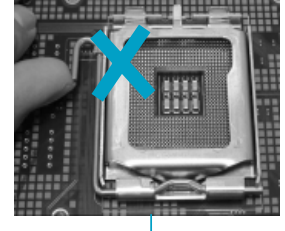

 **Correct Wrong**

## *M* Warning:

DO NOT use finger to lift or tick the locking lever, the improper operation will cause finger hurt and the SKT in a poor operation condition.

 $\overline{4}$ . Lift up the lever. Use thumb to open the load plate. Be careful not to touch the contacts.

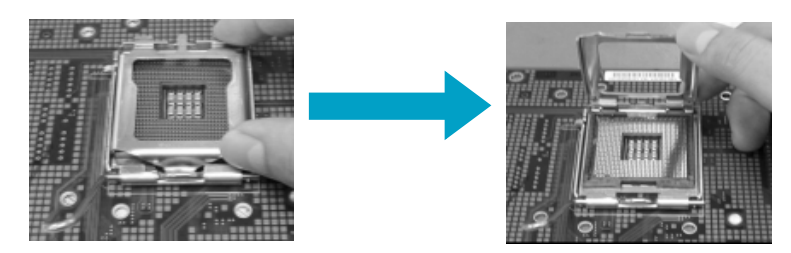

 $5.$ Hold the CPU and tilt it to some degree since the contacts are designed to be hooked, then match the triangle marker to Pin 1 position as shown below. Carefully insert the CPU into the socket until it fits in place.

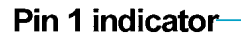

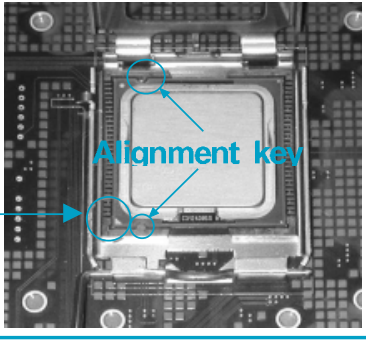

848P7MB Series User Manual

6. Close the load plate, and slightly push down the tongue side.

Slightly push down the tongue side

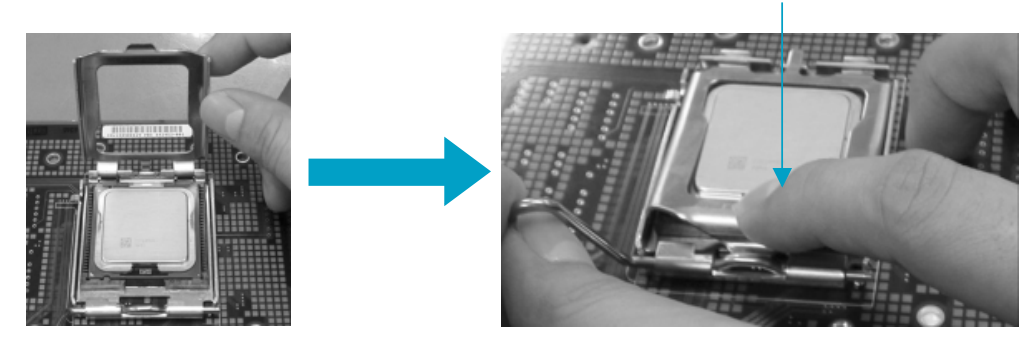

7. Lower the lever and lock it to the load plate, then the CPU is locked completely.

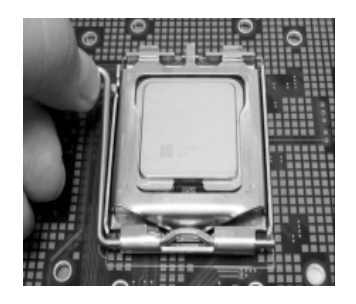

### **Note** :

**FOXCONN®** 

Excessive temperatures will severely damage the CPU and system. Therefore, you should install CPU cooling fan and make sure that the cooling fan works normally at all times in order to prevent overheating and damaging to the CPU. Please refer to your CPU fan user guide to install it properly.

#### **Memory**

This motherboard includes two 184-pin slots with 2.5 V for DDR DIMM. so you can install DDR 266/333/400 memory. You must install at least one memory bank to ensure normal operation.

#### **Installation of DDR Memory**

- 1. There is only one gap in the center of the DIMM slot, and the memory module can be fixed in one direction only. Unlock a DIMM slot by pressing the module clips outward.
- 2. Align the memory module to the DIMM slot, and insert the module vertically into the DIMM slot.

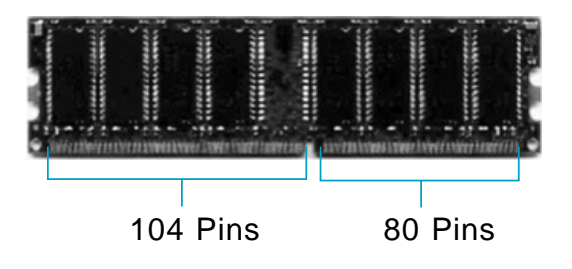

3. The plastic clips at both sides of the DIMM slot will lock automatically.

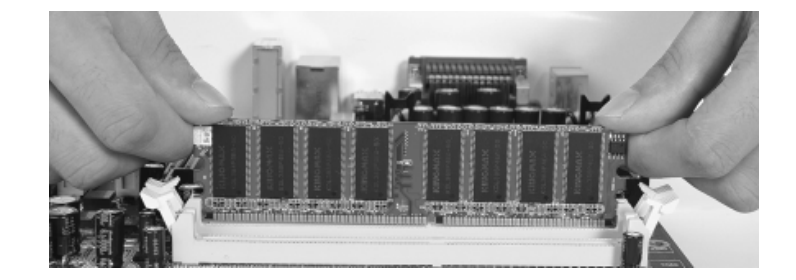

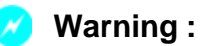

Be sure to unplug the AC power supply before adding or removing expansion cards or other system peripherals, especially the memory devices, otherwise your motherboard or the system memory might be seriously damaged.

#### *Chapter 2 Installation Instructions*

#### **Power Supply**

This motherboard uses an ATX power supply. In order to avoid damaging any devices, make sure that they have been installed properly prior to connecting the power supply.

**20-pin ATX power connector: PWR1** PWR1 is the ATX power supply connector. Make sure that the power supply cable and pins are properly aligned with the connector on the motherboard. Firmly plug the power supply cable into the connector and make sure it is secure.

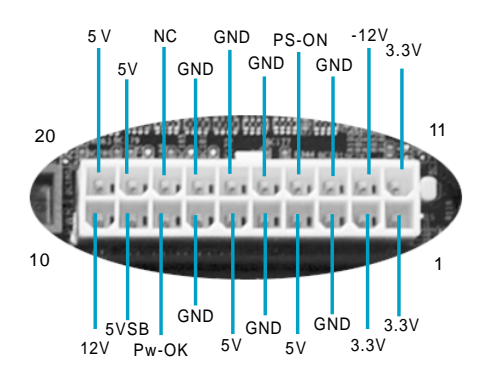

**20-pin ATX power connector**

#### **4-pin ATX\_12V Power Connector: PWR2**

The ATX power supply connects to PWR2 and provides power to the CPU.

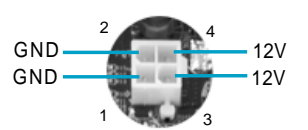

**4-pin ATX\_12V power connector**

#### **Rear Panel Connectors**

This motherboard provides the ports as below:

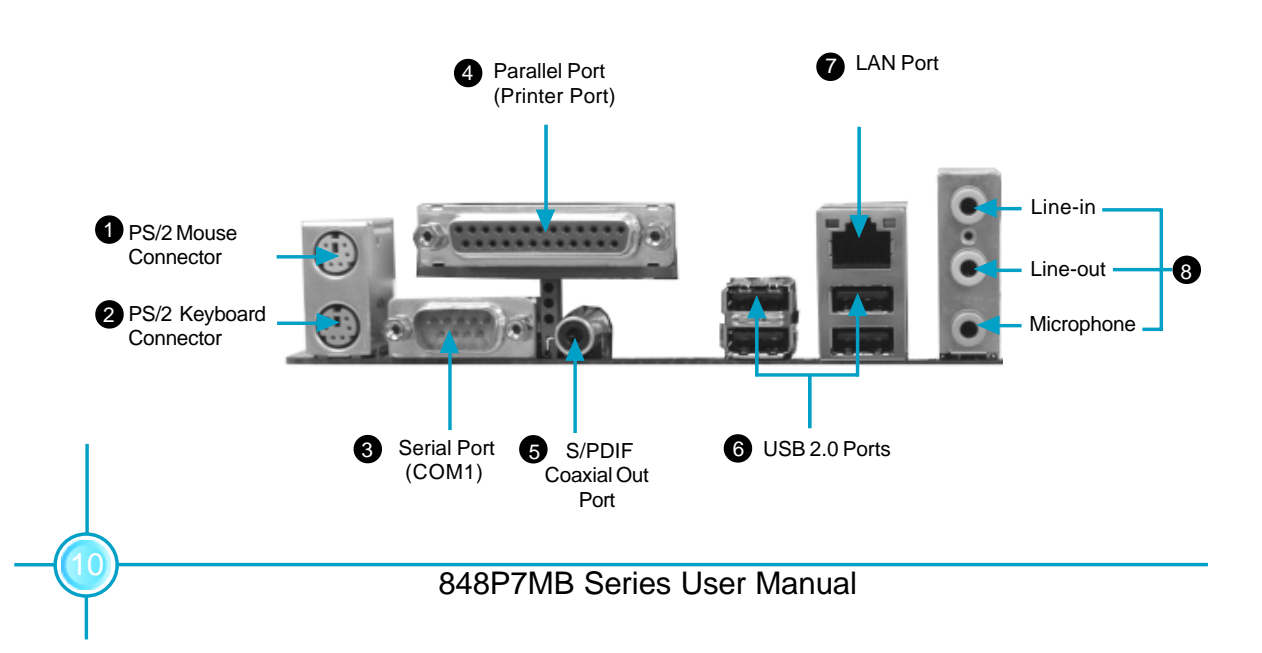

#### **FOXCONN** *Chapter 2 Installation Instructions*

**PS/2 Mouse Connector** This green 6-pin connector is for a PS/2 mouse.

**PS/2 Keyboard Connector** This purple 6-pin connector is for a PS/2 keyboard.

Serial Port (COM1) This 9-pin COM1 port is for pointing devices or other serial devices.

**Parallel Port (Printer Port)** This 25-pin port connects a parallel printer, a scanner, or other devices.

**S/PDIF Coaxial Out Port** This port connects to external audio output devices with coaxial cable connectors.

USB 2.0 Ports 6 These four Universal Serial Bus (USB) ports are available for connecting USB 2.0/1.1 devices.

**D** LAN Port (optional) This port allows connection to a Local Area Network (LAN) through a network hub.

Line-in jack, Line-out jack, Microphone jack 8

When using a two-channel sound source, the Line-out jack is used to connect to speaker or headphone; the Line-in port connects to an external CD player, tape player or other audio device. The Microphone jack is used to connect to the microphone.

#### **Other Connectors**

This motherboard includes connectors for FDD, IDE HDD, Serial ATA, USB, IR module, and others.

#### **FDD connector: FLOPPY**

This motherboard includes a standard FDD connector, supporting 360 K, 720 K, 1.2 M, 1.44 M, and 2.88 M FDDs.

#### **HDD connector: IDE**

These connectors support the provided Ultra DMA 100/66 IDE hard disk ribbon cable. Connect the cable's blue connector to the IDE connector, then connect the gray connector to the Ultra DMA 100/66 slave device (hard disk drive) and the black connector to the Ultra DMA 100/66 master device.

#### **Attention:**

Ribbon cables are directional, therefore, make sure to always connect with the cable on the same side as pin 1 of the IDE or FDD connector on the motherboard.

#### *Chapter 2 Installation Instructions*

#### **Front Panel Connector: FP1**

This motherboard includes one connector for connecting the front panel switch and LED indicators.

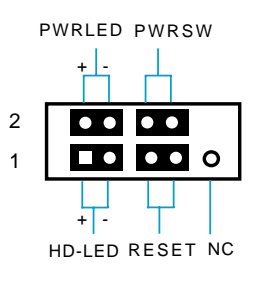

FP1

#### IDE LED Connector (HD-LED)

The connector connects to the case's IDE indicator LED indicating the activity status of hard disks.

#### Reset Switch (RESET)

Attach the connector to the Reset switch on the front panel of the case; the system will restart when the switch is pressed.

#### Power LED Connector (PWRLED)

Attach the connector to the power LED on the front panel of the case. The Power LED indicates the system's status. When the system is in S0 status, the LED is on. When the system is in S1 status, the LED is blink; When the system is in S3, S4, S5 status, the LED is off.

#### Power Swith Connector (PWRSW)

Attach the connector to the power button of the case. Pushing this switch allows the system to be turned on and off rather than using the power supply button.

#### **IrDA Header: IR**

This connector supports wireless transmitting and receiving device. Before using this function, configure the settings of IR Mode from the "Integrated Peripherals" section of the CMOS Setup. IR

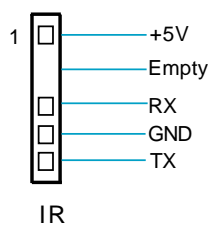

#### *Chapter 2 Installation Instructions*

#### **Fan Connectors:CPU\_FAN, FAN1**

The fan speed of CPU\_FAN and FAN1 can be detected and viewed in "PC Health Status" section of the CMOS Setup. These fans will be automatically turned off after the system enters S3, S4 and S5 mode.

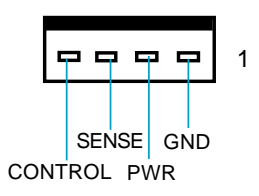

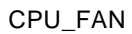

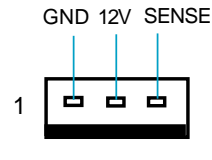

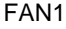

#### **USB Headers: F\_USB1, F\_USB2**

**Audio Connectors: CD\_IN**

transfer rate.

Besides four USB ports on the rear panel, the series of motherboards also have two 10-pin headers on board which may connect to front panel USB cable(optional) to provide additional four USB ports.

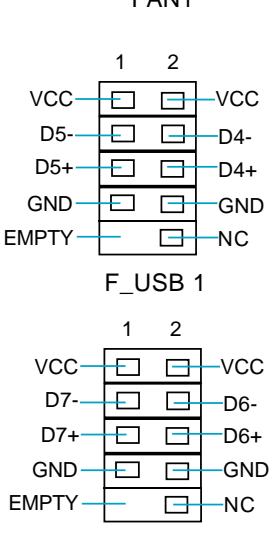

F\_USB 2

#### CD\_R GND CD\_L

CD\_IN

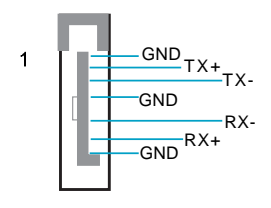

SATA \_1/SATA \_2

The S-ATA header is used to connect the S-ATA device to the motherboard. These connectors support the thin Serial ATA cables for primary internal storage devices. The current Serial ATA interface allows up to 150MB/s data

CD\_IN is Sony standard CD audio connectors, they can be connected to a CD-

ROM drive through a CD audio cable.

**S-ATA Connectors: SATA\_1, SATA\_2**

#### *Chapter 2 Installation Instructions*

#### **Audio Interface: F\_AUDIO**

The audio interface provides two kinds of audio output choices: the Front Audio, the Rear Audio. Their priority is sequenced from high to low (Front Audio to Rear Audio). If headphones are plugged into the front panel of the chassis (using the Front Audio), then the Line-out (Rear Audio) on the rear panel will not work. If you do not want to use the Front Audio, pin 5 and 6, pin9 and 10 must be short, and then the signal will be sent to the rear audio port.

#### **SPDIF Out Connector: SPDIF OUT**

The SPDIF out connector is capable of providing digital audio to external speakers or compressed AC3 data to an external Dolby digital decoder.

#### **Chassis Intruder Connector: INTR**

The connector connects to the chassis security switch on the case. The system can detect the chassis intrusion through the status of this connector. If the connector has been closed once, the system will send a message. To utilize this function, set "Case Open Warning" to "Enabled" in the "PC Health Status" section of the CMOS Setup. Save and exit, then boot the operating system once to make sure this function takes effect.

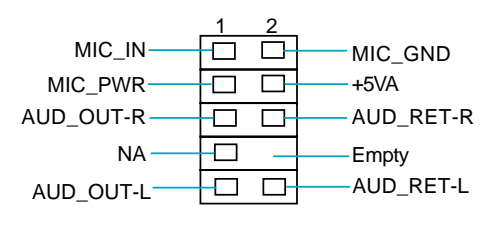

F\_AUDIO

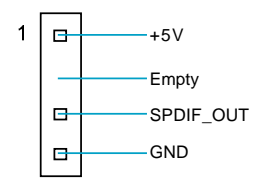

SPDIF\_OUT

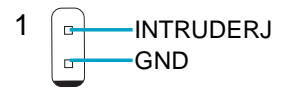

INTR

#### **Expansion Slots**

This motherboard includes three 32-bit Master PCI bus slots and one AGP slot.

#### **PCI Slots**

The expansion cards can be installed in the three PCI slots. When you install or take out such cards, you must make sure that the power plug has been pulled out. Please read carefully the instructions provided for such cards, and install and set the necessary hardware and software for such cards, such as the jumper or BIOS setup.

#### **AGP Slot**

This motherboard has Accelerated Graphics Port (AGP) slot that only supports 1.5 V AGP card. When you use an AGP card, make sure that your AGP card with 1.5 V specification. Note the notches on the card golden fingers to ensure that they fit the AGP slot on your motherboard.

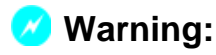

The motherboard may be damaged if a 3.3 V AGP card is used. Make sure that your AGP card is 1.5 V specification. Note the notches on the card golden fingers to ensure that they fit the AGP slot on your motherboard.

#### **Installing an expansion card**

- 1. Before installing the expansion card, read the documentation that came with it and make the necessary hardware settings for the card.
- 2. Make sure to unplug the power cord before adding or removing expansion cards.
- 3. Remove the bracket opposite the slot that you intend to use.
- 4. Align the card connector with the slot and press firmly until the card is completely seated on the slot.
- 5. Secure the card to the chassis with the screw you removed earlier.

#### **Jumpers**

The users can change the jumper settings on this motherboard if needed. This section explains how to use the various functions of this motherboard by changing the jumper settings. Users should read the following contents carefully prior to modifying any jumper settings.

#### **Description of Jumpers**

- 1. For the jumpers on this motherboard, pin 1 can be identified by the silkscreen printed " $\triangle$ " next to it. However, in this manual, pin 1 is simply labeled as "1".
- 2. The following table provides some explanation of the jumper pin settings. User should refer to this when adjusting jumper settings.

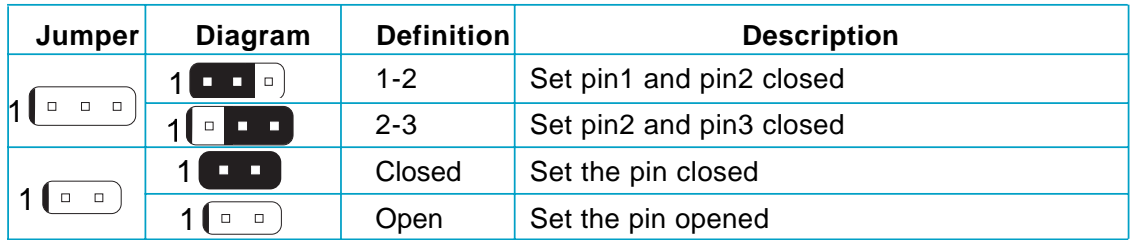

#### **Clear CMOS Jumper: CLS\_CMOS**

This motherboard uses the CMOS RAM to store all the set parameters. The CMOS can be cleared by removing the CMOS jumper. How to clear CMOS?

(Default) Clear CMOS 3 2

1. Turn off the AC power supply and connect pins 1 and 2 together using the jumper cap.

2. Return the jumper setting to normal (pins 2 and 3 together with the jumper cap).

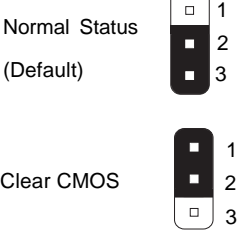

CLS\_CMOS

3. Turn the AC power supply back on.

#### **Warning:**

- 1. Disconnect the power cable before adjusting the jumper settings.
- 2. Do not clear the CMOS while the system is turned on.

#### *Chapter 2 Installation Instructions*

#### **BIOS-Write Protection Jumper: BIOS\_WP**

The motherboard BIOS is inside the FWH. If the jumper is set as Lock (Pin1 & Pin2), the system BIOS is protected from being attacked by a serious virus, such as the CIH virus. You will be unable to flash the BIOS to the motherboard, when the system BIOS is protected.

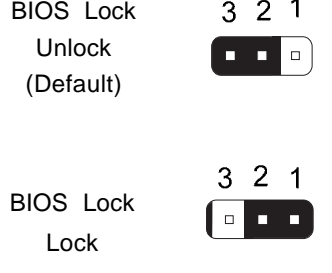

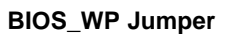

# Chapter**3**

This chapter tells how to change system settings through the BIOS Setup menus. Detailed descriptions of the BIOS parameters are also provided.

You have to run the Setup Program when the following cases occur:

- 1. An error message appears on the screen during the system POST process.
- 2. You want to change the default CMOS settings.

This chapter includes the following information:

- **Enter BIOS Setup**
- **❖** Main Menu
- **❖** Standard CMOS Features
- **❖ BIOS Features**
- **↑ Advanced BIOS Features**
- ◆ Advanced Chipset Features
- **❖** Integrated Peripherals
- ◆ Power Management Setup
- **❖ PnP/PCI Configurations**
- ❖ PC Health Status
- **Exemple Financy/Voltage Control**
- **Load Fail-Safe Defaults**
- **Load Optimized Defaults**
- ◆ Set Supervisor/User Password
- Save & Exit Setup
- 19 925 Series User Manual Series User Manual Series User Manual Series User Manual Series User Manual Series U<br>19 92 Series User Manual Series User Manual Series User Manual Series User Manual Series User Manual Series U **❖ Exit Without Saving**

#### **Enter BIOS Setup**

The BIOS is the communication bridge between hardware and software, correctly setting up the BIOS parameters is critical to maintain optimal system performance. Power on the computer, when the following message briefly appears at the bottom of the screen during the POST (Power On Self Test), press <Del> key to enter the AWARD BIOS CMOS Setup Utility.

**Press TAB to show POST screen, DEL to enter SETUP.**

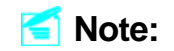

We do not suggest that you change the default parameters in the BIOS Setup, and we shall not be responsible for any damage that result from any changes that you make.

#### **Main Menu**

The main menu allows you to select from the list of setup functions and two exit choices. Use the arrow keys to select among the items and press <Enter> to accept or go to the sub-menu.

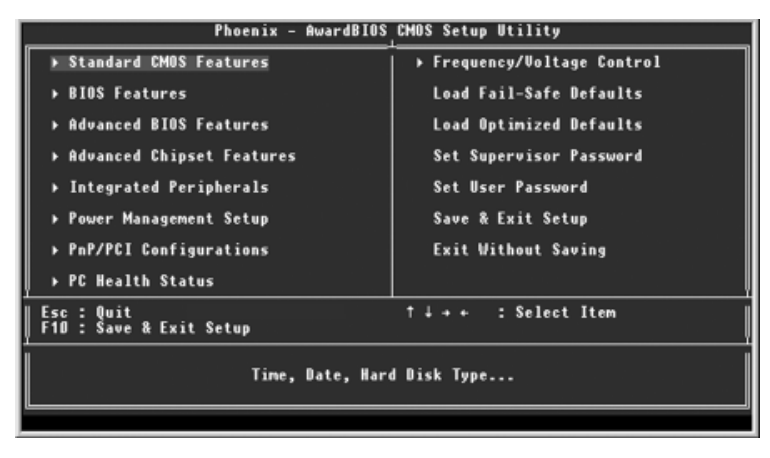

Main Menu

The items in the main menu are explained below:

#### **Standard CMOS Features**

The basic system configuration can be set up through this menu.

#### **BIOS Features**

The special features can be set up through this menu.

848P7MB Series User Manual

#### **Advanced BIOS Features**

The advanced system features can be set up through this menu.

#### **Advanced Chipset Features**

The values for the chipset can be changed through this menu, and the system performance can be optimized.

#### **Integrated Peripherals**

Onboard peripherals can be set up through this menu.

#### **Power Management Setup**

All the items of Green function features can be set up through this menu.

#### **PnP/PCI Configurations**

The system's PnP/PCI settings and parameters can be modified through this menu.

#### **PC Health Status** This will display the current status of your PC.

#### **Frequency/Voltage Control**

Frequency and voltage settings can be adjusted through this menu.

#### **Load Fail-Safe Defaults**

The fail-safe default BIOS settings can be loaded through this menu.

#### **Load Optimized Defaults**

The optimal performance settings can be loaded through this menu, however, the stable default values may be affected.

#### **Set Supervisor/User Password**

The supervisor/user password can be set up through this menu.

**Save & Exit Setup** Save CMOS value settings to CMOS and exit setup.

#### **Exit Without Saving**

Abandon all CMOS value changes and exit setup.

#### **Standard CMOS Features**

This sub-menu is used to set up the standard CMOS features, such as the date, time, HDD model and so on. Use the arrow keys to select the item and set up, and then use the <PgUp> or <PgDn> keys to choose the setting values.

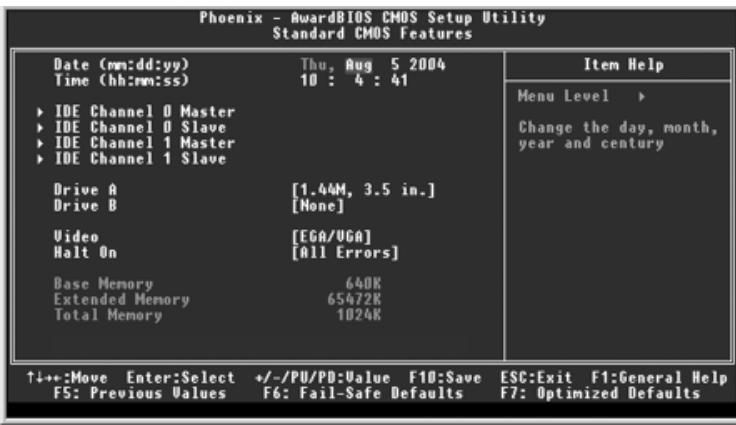

#### Standard CMOS Features Menu

#### **Date**

This option allows you to set the desired date (usually as the current date) with the <day><month><date><year> format.

Day—weekday from Sun. to Sat., defined by BIOS (read-only).

Month—month from Jan. to Dec..

Date—date from  $1<sup>st</sup>$  to  $31<sup>st</sup>$ , can be changed using the keyboard.

Year—year, set up by users.

#### **Time**

This option allows you to set up the desired time (usually as the current time) with <hour><minute><second> format.

#### **IDE Channel 0/1/2 Master/Slave**

These categories identify the HDD types of 1 IDE channel installed in the computer system. There are three choices provided for the Enhanced IDE BIOS: None, Auto, and Manual. "None" means no HDD is installed or set; "Auto" means the system can auto-detect the hard disk when booting up; by choosing "Manual" and changing Access Mode to "CHS", the related information should be entered manually. Enter the information directly from the keyboard and press < Enter>:

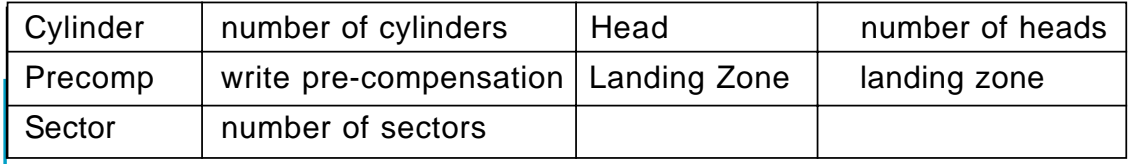

Award (Phoenix) BIOS can support 3 HDD modes: CHS, LBA and Large or Auto mode.

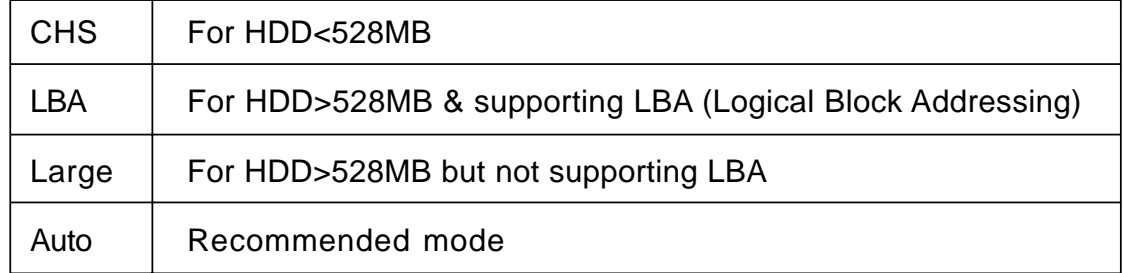

#### **Drive A/B**

This option allows you to select the kind of FDD to be installed, including "None", [360K, 5.25 in], [1.2M, 5.25 in], [720K, 3.5 in], [1.44M, 3.5 in] and [2.88 M, 3.5 in].

#### **Video**

The following table is provided for your reference in setting the display mode for your system.

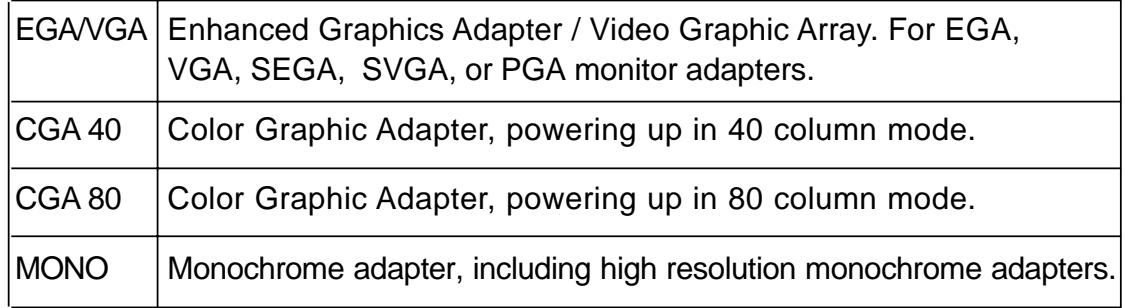

#### **Halt On**

This category determines whether or not the computer will stop if an error is detected during powering up.

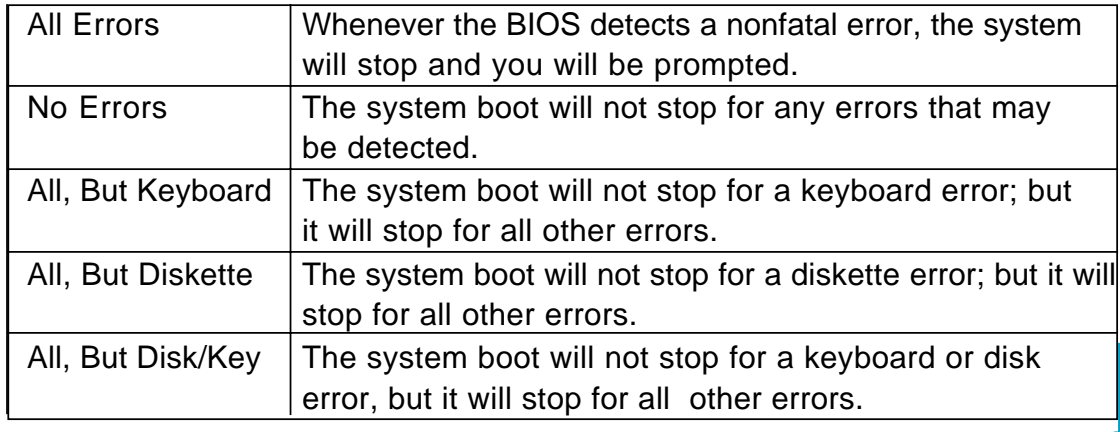

#### **Memory**

This is a Display-Only Category, determined by POST (Power On Self Test) of the BIOS.

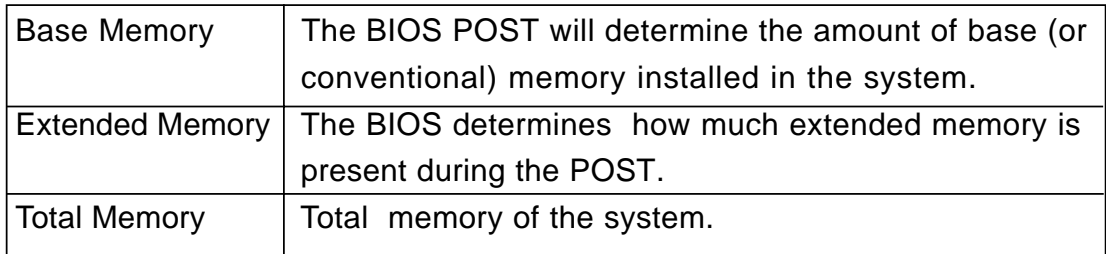

#### **BIOS Features**

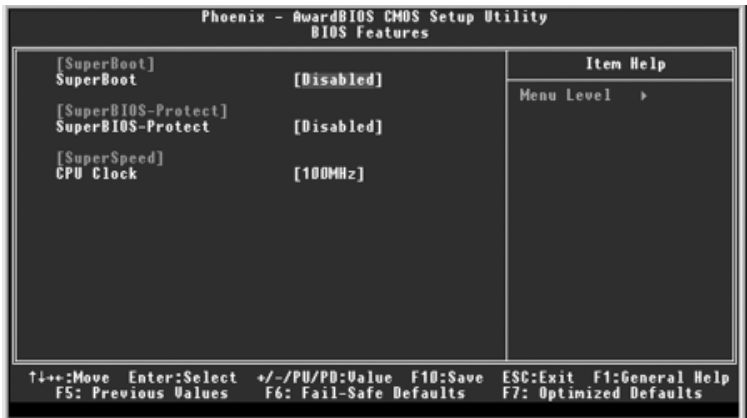

#### BIOS Features Menu

#### **[SuperBoot] SuperBoot (Default: Disabled)**

SuperBoot allows system-relevant information to be stored in CMOS upon the first normal startup of your PC, and the relevant parameters will be restored to help the system start up more quickly on each subsequent startup.

#### **[SuperBIOS-Protect] SuperBIOS-Protect (Default: Disabled)**

SuperBIOS-Protect function protects your PC from viruses, e.g. CIH.

#### **[SuperSpeed] SuperSpeed (Depend on CPU)**

The conventional over-clock method uses the jumpers on the motherboard, and it is both troublesome and apt to errors. By using SuperSpeed, a CPU can be overclocked by keying in the desired in the CPU clock range. If you want to know the detail information, please visit out website: http://www.foxconnchannel.com/

#### **Warning:**

Be sure your selection is right. CPU overclock will be dangerous! We will not be responsible for any damage caused.

#### **Advanced BIOS Features**

| Phoenix - AwardBIOS CMOS Setup Utility<br><b>Advanced BIOS Features</b>                                                                                                    |                                                           |  |
|----------------------------------------------------------------------------------------------------|-----------------------------------------------------------|--|
| ▶ CPU Feature<br>[Press Enter]<br>▶ Hard Disk Boot Priority<br>[Press Enter]<br>Virus Warning<br>[Disabled]<br>CPU L1 & L2 Cache<br>[Enabled]<br>Hyper-Threading Technology[Enabled]<br><b>Ouick Power On Self Test</b><br>[Enabled]<br><b>First Boot Device</b><br>[Floppy]<br>[Hard Disk]<br><b>Second Boot Device</b><br><b>CDROM1</b><br>Third Boot Device<br>'Enabled]<br>Boot Other Device<br>[Disabled]<br><b>Swap Floppy Drive</b><br><b>Boot Up Floppy Seek</b><br>[Enabled]<br>Boot Up NumLock Status<br>[0n]<br>[Disabled]<br>Typematic Rate Setting<br>Typematic Rate (Chars/Sec)<br>250<br>x Typematic Delay (Msec)<br><b>Security Option</b><br>[Setup]<br>MPS Version Control For OS[1.4]<br>OS Select For DRAM > 64MB [Non-OS2] | Item Help<br>Menu Level                                   |  |
| t↓++:Move Enter:Select +/-/PU/PD:Ualue F1O:Save<br>F5: Previous Values<br>F6: Fail-Safe Defaults                                                                                                    | ESC:Exit F1:General Help<br><b>F7: Optimized Defaults</b> |  |

Advanced BIOS Features Menu

#### **CPU Feature**

Press <Enter> to set the items of CPU feature. Please refer to page 27.

#### **Hard Disk Boot Priority**

This option is used to select the priority for HDD startup. After pressing <Enter>, you can select the HDD using the <PageUp>/<PageDn> or Up/Down arrow keys, and change the HDD priority using <+> or <->; you can exit this menu by pressing <Esc>.

#### **Virus Warning (Default: Disabled)**

Allows you to choose the VIRUS warning feature for IDE hard disk boot sector protection. If this function is enabled and someone attempts to write data into this area, BIOS will show a warning message on screen and an alarm will beep.

Note: Such function provides protection to the start-up sector only; it does not protect the entire hard disk.

#### **Hyper-Threading Technology (Default: Enabled)**

This option is used to turn on or off the Hyper-Threading function of the CPU. Note: This function will not be displayed until a CPU that supports Hyper- Threading has been installed.

#### **Quick Power On Self Test (Default: Enabled)**

Enable this item to shorten the power on testing (POST) and have your system start up faster.

#### **First/Second/Third Boot Device (Default: Floppy/Hard Disk/CDROM)**

This option allows you to set the boot device sequence.

#### **Boot Other Device (Default: Enabled)**

With this function set to Enabled, the system will boot from some other devices if the first/second/third boot devices failed.

#### **Security Option (Default: Setup)**

When it is set to "Setup", a password is required to enter the CMOS Setup screen; When it is set to "System", a password is required not only to enter CMOS Setup, but also to startup your PC.

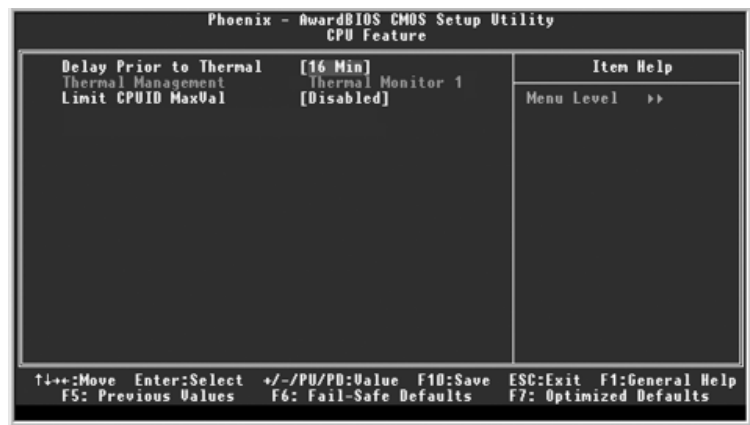

#### CPU Feature Menu

#### **Delay Prior to Thermal (Default: 16Min)**

This option is used to set the delay time before the CPU enters auto thermal mode.

#### **Thermal Management (Default: Thermal Monitor 1)**

This option is used to manage Prescott CPU thermal.

#### **Limit CPUID MaxVal (Default: Depend on CPU)**

The option is used to set limit CPUID MaxVal. Set Limit CPUID MaxVal to 3, should be "Disabled" for WinXP.

#### **Advanced Chipset Features**

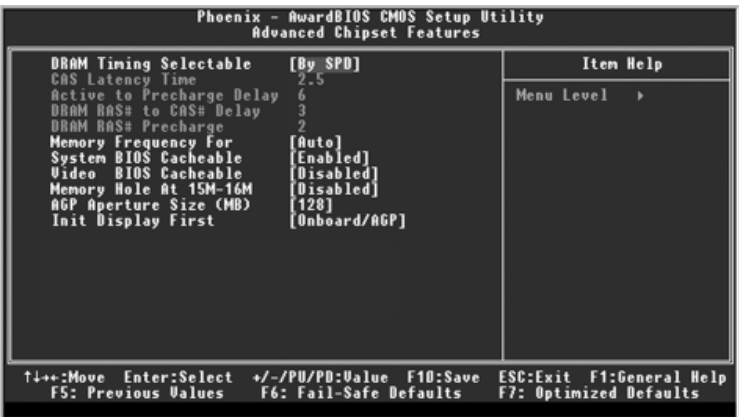

Advanced Chipset Features Menu

#### **DRAM Timing Selectable (Default: By SPD)**

This item determines DRAM clock/ timing using SPD or manual configuration.

#### **Init Display First (Default: Onboard/AGP)**

This item is used to set which display device will be used first when your PC starts up.

#### **Integrated Peripherals**

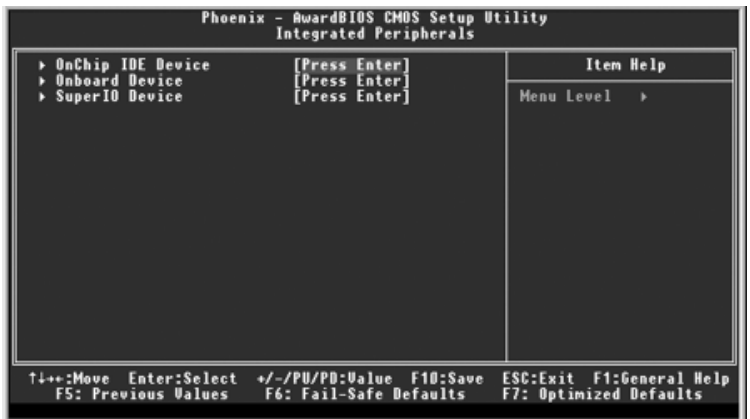

Integrated Peripherals Menu

Use the arrow keys to select your options; press the <Enter> key to enter the setup sub-menu. The options and setting methods are discussed below:

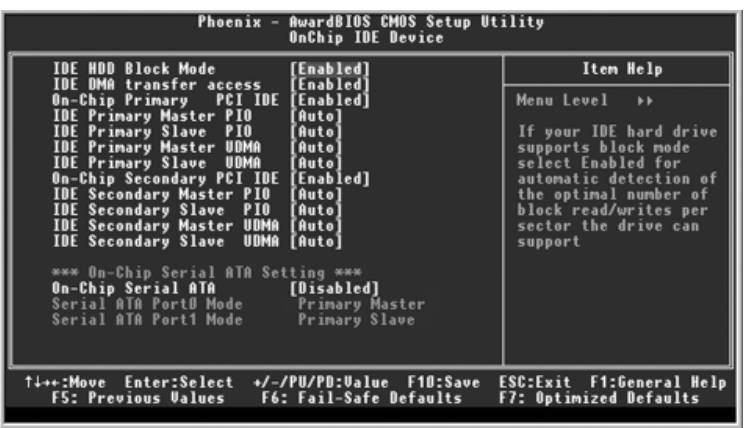

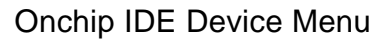

#### **On-Chip Serial ATA (Default: Disabled)**

This option is used to set the On-chip Serial ATA function. When it is set to Disabled, the function will be disabled; when it is set to Auto, the BIOS will enable the function automatically; with it set to Combined Mode, four HDDs at most will be supported; with it set to Enhanced Mode, six HDDs at most will be supported (for those under Windows 2000 and Windows XP only); with it set to SATA Only, only the S-ATA HDD can be used.

#### **Serial ATA Port 0/1 Mode (Default: Primary Master\Primary Slave)**

This option is used to set the Serial ATA Port 0/1 Mode—with it set to Primary Master/Slave, the Primary IDE cannot be used, supporting the IDE/SATA boot; with it set at Secondary Master/Slave, the Secondary IDE is unapplicable, supporting the IDE/SATA boot; with it set at Primary/Secondary Master, the SATA HDD can act as the primary or secondary drive in such case when the SATA Only is selected; with it set at SATA 0/1 master, it is used to select the SATA HDD port when the SATA Enhanced Mode is selected.

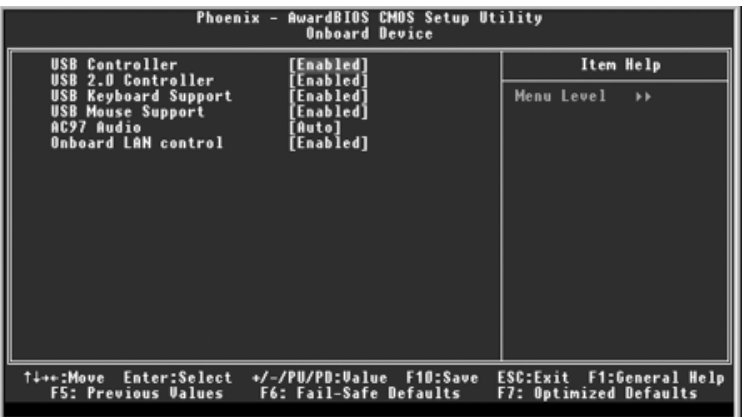

Onboard Device Menu

#### **AC97 Audio (Default: Auto)**

This option is used to set whether onboard AC97 Audio is enabled.

#### **Onboard LAN Control (Default: Enabled)**

This option is used to set whether the onboard LAN control is enabled.

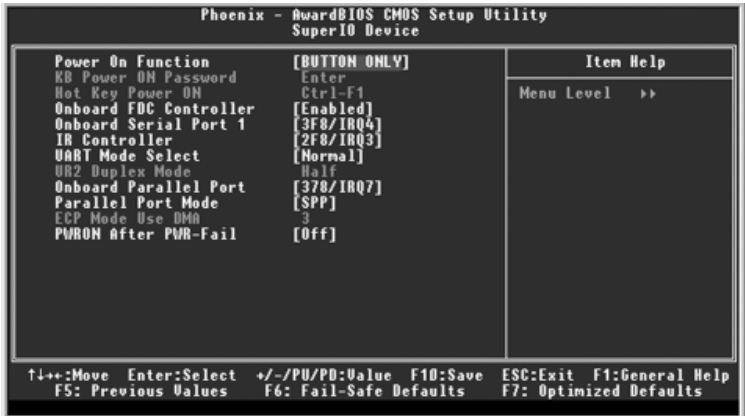

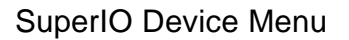

#### **POWER ON Function (Default: BUTTON ONLY)**

This option is used to set the power on method for your PC.

#### **KB Power ON Password**

When the POWER ON Function is set to Password, use this item to set the password.

#### $★$  **Hot Key Power ON (Default: Ctrl-F1)**

When the POWER ON Function set to Hot KEY, use this item to set the hot key combination that turns on the system.

#### **PWRON After PWR-Fail (Default: Off)**

This option is used to set what action the PC will take with the power supply when it resumes after a sudden power failure.

#### **Power Management Setup**

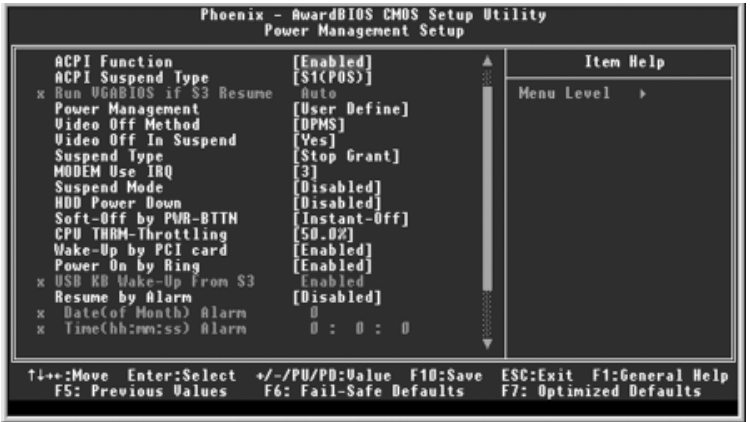

Power Management Setup Menu

#### **ACPI Suspend Type (Default: S1 (POS))**

This option is used to set the energy saving mode of the ACPI function. When you select "S1 (POS)" mode, the power will not shut off and the power supply status will remain as it is. In S1 mode the computer can be resumed at any time. When you select "S3 (STR)" mode, the power will be cut off after a delay period. The status of the computer before it enters STR will be saved in memory, and the computer can quickly return to previous status when the STR function wakes. When you select "S1 & S3" mode, the system will automatically select the delay time.

#### **Soft-Off by PWR-BTTN (Default: Instant-Off)**

This option is used to set the power down method. This function is only valid for systems using an ATX power supply.

When "Instant-Off" is selected, press the power switch to immediately turn off power. When "Delay 4 Sec." is selected, press and hold the power buttonfor four seconds to turn off power.

#### **Wake-Up by PCI card (Default: Enabled)**

This option is used to set the system to wake up by PCI card.

#### **Power On by Ring (Default: Enabled)**

If this item is enable, it allows the system to resume from a software power down or power saving mode whenever there is an incoming call to an installed fax/modem. This function needs to be supported by the relevant hardware and software.

## <u>FOXCONN®</u>

#### **USB KB Wake-Up From S3 (Default: Enabled)**

This option is used to set the system to wake up by USB equipment when it is in S3 (Suspend to RAM) mode.

#### **Resume by Alarm (Default: Disabled)**

This option is used to set the timing of the start-up function. In order to use this function, the start-up password function must be canceled. Also, the PC power source must not be turned off.

#### **Date (of Month) Alarm**

This option is used to set the timing for the start-up date.

#### **Time (hh:mm:ss) Alarm**

This option is used to set the timing for the start-up time.

#### **PnP/PCI Configurations**

| Phoenix - AwardBIOS CMOS Setup Utility<br>PnP/PCI Configurations                                                                                                    |                             |                                                                                                    |
|----------------------------------------------------------------------------------------------------|-----------------------------|----------------------------------------------------------------------------------------------------|
| <b>Reset Configuration Data</b>                                                                                                    | [Disabled]                  | Item Help                                                                                                    |
| <b>Resources Controlled By</b><br>x IRQ Resources                                                                                                    | [Auto(ESCD)]<br>Press Enter | Menu Level<br>- 16<br>Default is Disabled.                                                                                                    |
| PCI/VGA Palette Snoop                                                                                                    | [Disabled]                  | Select Enabled to<br>reset Extended System<br>Configuration Data<br>ESCD) when you exit<br>Setup if you have<br>installed a new add-on<br>and the system<br>reconfiguration has<br>caused such a serious<br>conflict that the OS<br>cannot boot |
| †↓++:Move Enter:Select<br>+/-/PU/PD:Value F10:Save<br>ESC:Exit F1:General Help<br>F5: Previous Values<br><b>F6: Fail-Safe Defaults</b><br><b>F7: Optimized Defaults</b> |                             |                                                                                                    |

PnP/PCI Configurations Menu

#### **Reset Configuration Data (Default: Disabled)**

This option is used to set whether the system is permitted to automatically distribute IRQ DMA and I/O addresses when each time the machine is turned on.

#### **Resources Controlled By (Default: Auto (ESCD))**

This option is used to define the system resource control scheme. If all cards you use support PnP, then select Auto (ESCD) and the BIOS will automatically distribute interruption resources. If the ISA cards you installed not supporting PnP, you will need to select "Manual" and manually adjust interruption resources in the event of hardware conflicts. However, since this motherboard has no ISA slot, this option does not apply.

#### **PCI/VGA Palette Snoop (Default: Disabled)**

If you use a nonstandard VGA card, use this option to solve graphic acceleration card or MPEG audio card problems (e.g., colors not accurately displayed).

#### **PC Health Status**

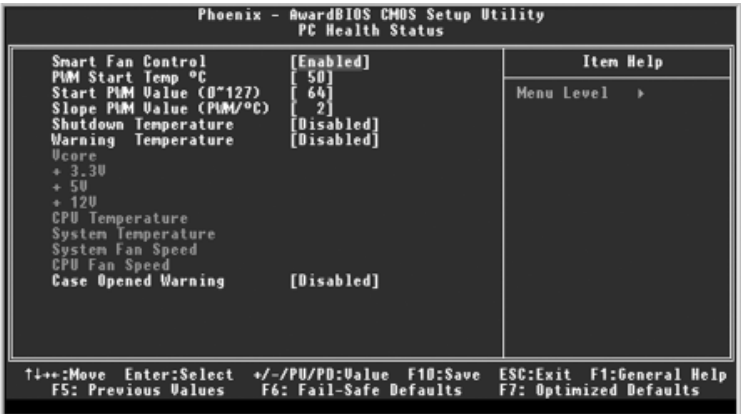

PC Health Status Menu

#### **Smart Fan Control (Default: Enabled)**

If this item is set as "Disabled", CPU fan will run at a full gallop; if it's set as "Enabled", CPU fan will automatically adjust rotate speed according to variety of temperature.

#### **PWM Start Temp (Default: 50)**

This option is used to set beginning temperature. When temperature gets to this value, Smart Fan starts to take effect.

#### **Start PWM Value (Default: 64)**

This option is used to set the beginning rotate speed for Smart Fan.

#### **Slope PWM Value (Default: 2)**

This option is used to set the rotate speed level which Smart Fan varies with variational temperature. When temperature increase one degree, rotate speed raises the set level.

#### **Shutdown Temperature (Default: Disabled)**

This option is used to set the system temperature upper limit. When the temperature exceeds the setting value, the motherboard will automatically cut off power to the computer.

#### **CPU Warning Temperature (Default: Disabled)**

This option is used to set the warning temperature for the system. When the temperature of CPU is higher than setting value, the motherboard will send off warning information.

#### **Case Open Warning (Default: Disabled)**

This option is used to enable or disable case open warning function. The setting values are: Disabled and Enabled.

#### **Frequency/Voltage Control**

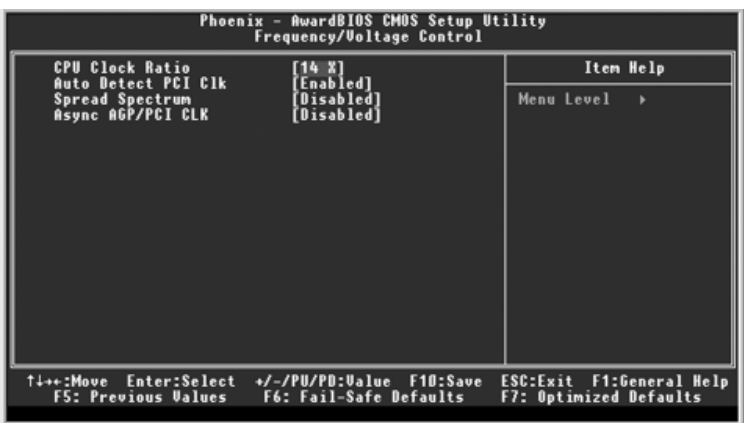

Frequency/Voltage Control Menu

#### **CPU Clock Ratio (Default: Depend on CPU)**

This option is used to set the ratio of an unlocked CPU. Note: This option is invisible for locking frequency CPU.

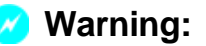

Be sure your selection is right. CPU overclock will be dangerous! We will not be responsible for any damage caused.

#### **Load Fail-Safe Defaults**

Press <Enter> to select this option. A dialogue box will pop up that allows you to load the default BIOS settings. Select <Y> and then press <Enter> to load the defaults. Select <N> and press <Enter> to exit without loading. The defaults set by BIOS set the basic system functions in order to ensure system stability. But if your computer cannot POST properly, you should load the fail-safe defaults to restore the original settings. Then carry out failure testing. If you only want to load the defaults for a single option, you can select the desired option and press the <F6> key.

#### **Load Optimized Defaults**

Select this option and press <Enter>, and a dialogue box will pop up to let you load the optimized BIOS default settings. Select <Y> and then press <Enter> to load the optimized defaults. Select <N> and press <Enter> to exit without loading. The defaults set by BIOS are the optimized performance parameters for the system, to improve the performance of your system components. However, if the optimized performance parameters are not supported by your hardware devices, it will likely cause system reliability and stability issues. If you only want to load the optimized default for a single option, select the desired option and press the <F7> key.

#### **Set Supervisor/User Password**

The access rights and permissions associated with the Supervisor password are higher than those of a regular User password. The Supervisor password can be used to start the system or modify the CMOS settings. The User password can also start the system. While the User password can be used to view the current CMOS settings, these settings cannot be modified using the User password. When you select the Set Supervisor/User Password option, the following message will appear in the center of the screen, which will help you to set the password:

#### **Enter Password:**

Enter your password, not exceeding 8 characters, then press <Enter>. The password you enter will replace any previous password. When prompted, key in the new password and press <Enter>.

If you do not want to set a password, just press <Enter> when prompted to enter a password, and in the screen the following message will appear. If no password is keyed in, any user can enter the system and view/modify the CMOS settings.

#### **PASSWORD DISABLED!!! Press any key to continue …**

Under the menu "Advanced BIOS Features Setup", if you select "System" from the Security Option, you will be prompted to enter a password once the system is started or whenever you want to enter the CMOS setting program. If the incorrect password is entered, you will not be permitted to continue. Under the menu "Advanced BIOS Features Setup", if you select "Setup" from the Security Option, you will be prompted to enter a password only when you enter the CMOS setting program.

#### **Save & Exit Setup**

When you select this option and press <Enter>, the following message will appear in the center of the screen:

#### **SAVE to CMOS and EXIT (Y/N)?Y**

Press <Y> to save your changes in CMOS and exit the program; press <N> or <ESC> to return to the main menu.

#### **Exit Without Saving**

If you select this option and press <Enter>, the following message will appear in the center of the screen:

#### **Quit Without Saving (Y/N)?N**

Press <Y> to exit CMOS without saving your modifications; press <N> or <ESC> to return to the main menu.

# Chapter<sup>4</sup>

The utility CD that came with the motherboard contains useful software and several utility drivers that enhance the motherboard features.

This chapter includes the following information:

- Utility CD content
- $\div$  Start to install drivers

#### *Chapter 4 Driver CD Introduction*

#### **Utility CD Content**

This motherboard comes with one Utility CD. To begin using the CD, simply insert the CD into your CD-ROM drive. The CD will automatically displays the main menu screen.

#### **1. Install Drivers**

Using this choice, you can install all the drivers for your motherboard. You should install the drivers in order, and you need to restart your computer after the drivers all installed.

- A. Chipset Software B. DirectX 9.0b
	-
- C. USB2.0 Driver D. Audio Driver
- 

E. LAN Driver

#### **2. Accessories**

Use this option to install additional software programs.

- A. SuperUtility
	- a. SuperLogo

SuperLogo can display user-designed graphics and pictures, such as company logo or personal photos, thus making your PC more personalized and friendly.

b. SuperStep

SuperStep is a powerful and easy-to-use tool for overclocking. You can quickly increase your CPU's frequency through its user-friendly interface. It will enhance your CPU's performance and meet all kinds of DIY requirements.

c. SuperUpdate

SuperUpdate function can help update the BIOS through internet directly. If you want to know the detail information, please visit our website: http://www.foxconnchannel.com/

- B. Adobe Reader
- C. Norton Internet Security 2004

#### **3. Browse CD**

Click here to browse CD content.

#### **4. Homepage**

Click here to visit FOXCONN motherboard homepage.

#### *Chapter 4 Driver CD Introduction*

#### **Start to install drivers**

Select <Install Driver>, and click it to enter the install drivers screen. You can select the driver that you want to install and begin the setup steps.

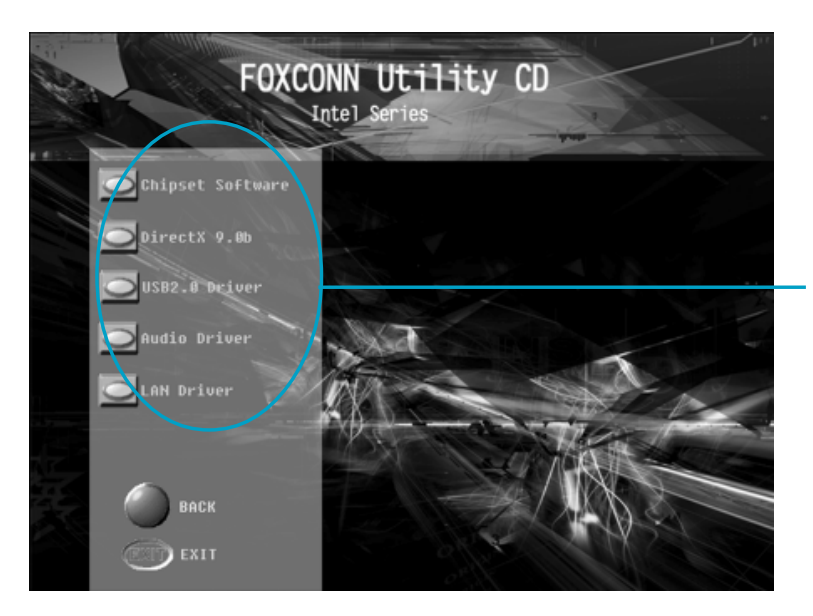

Follow screen order to install motherboard drivers